## Veksle og køb DCT pakker fra Wirex via computer

Se og følg de røde ringe på billederne og læs teksten

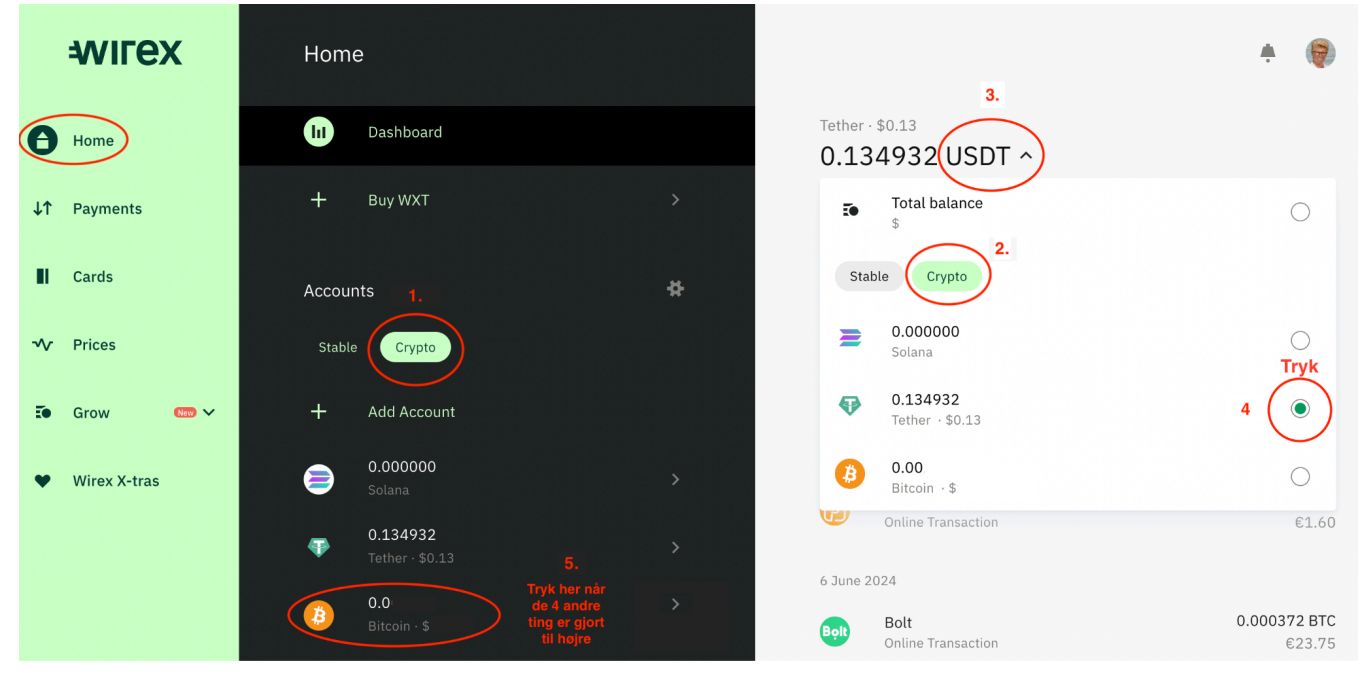

Tryk "Home" og følg billedet efter numrene 1-5

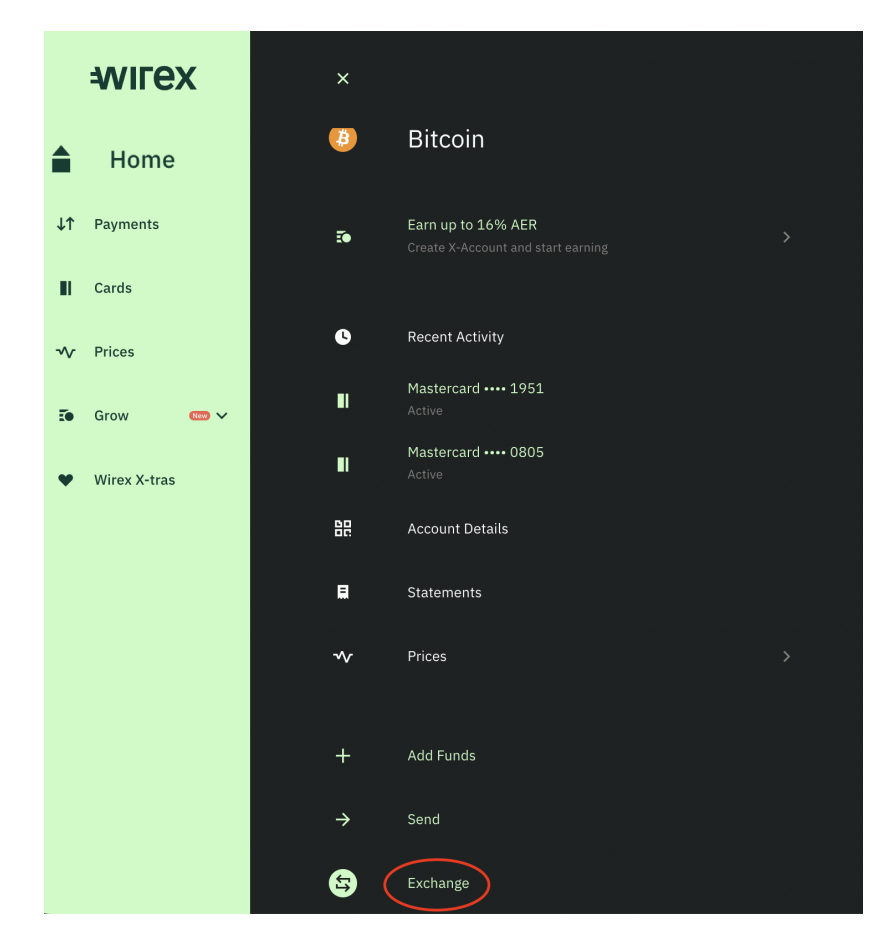

Derefter på "Exchange" nederst - for at veksle til Bitcoin (BTC)

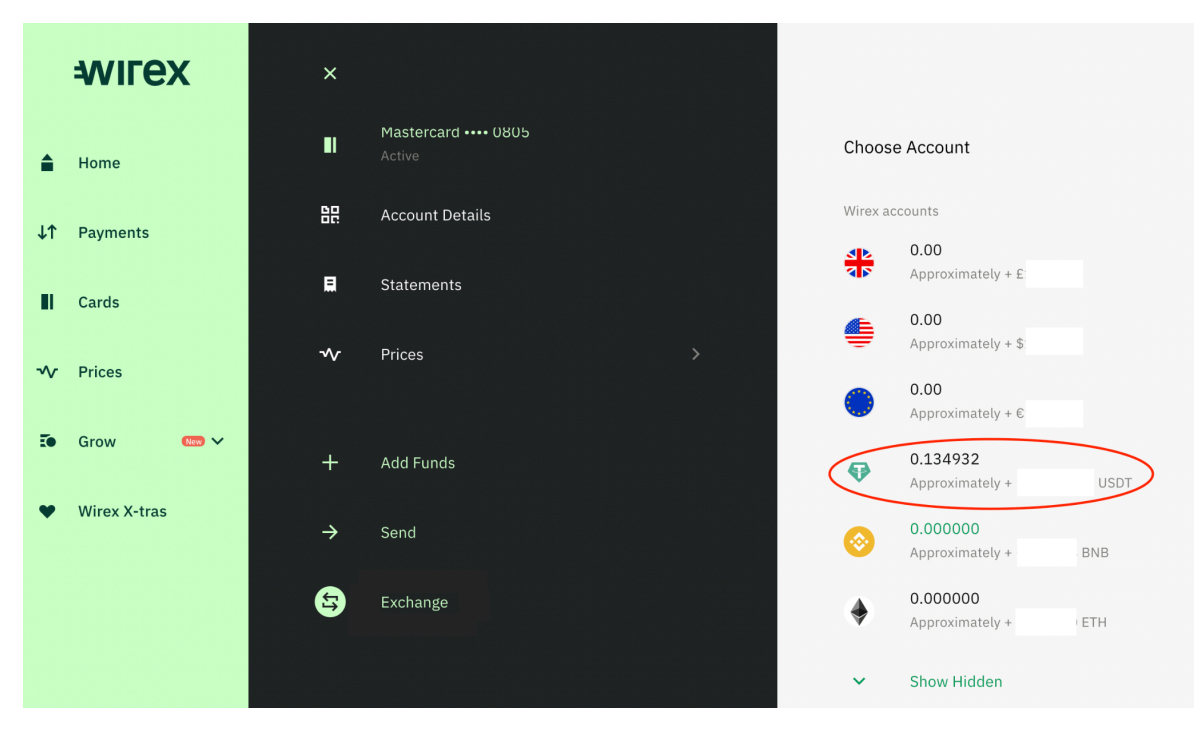

Vælg den valuta/crypto du har stående og vil have veksle til BTC - her USDT

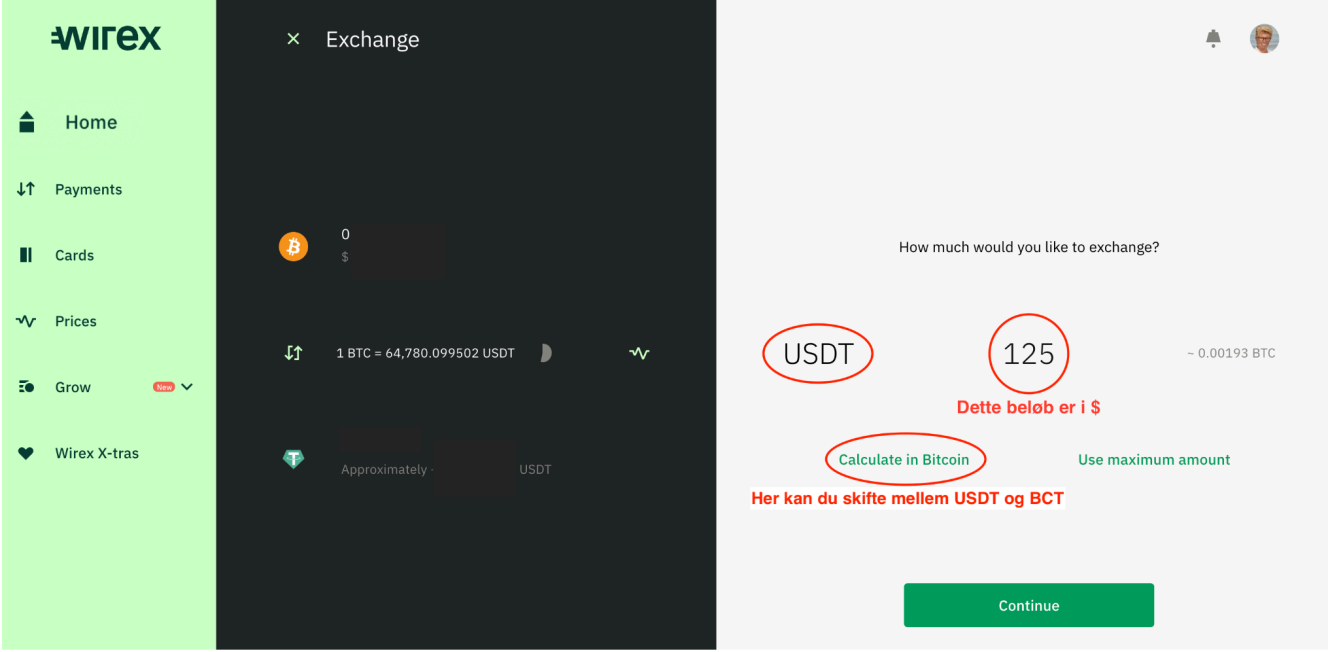

Skriv beløb på hvor meget vil du veksle i USDT

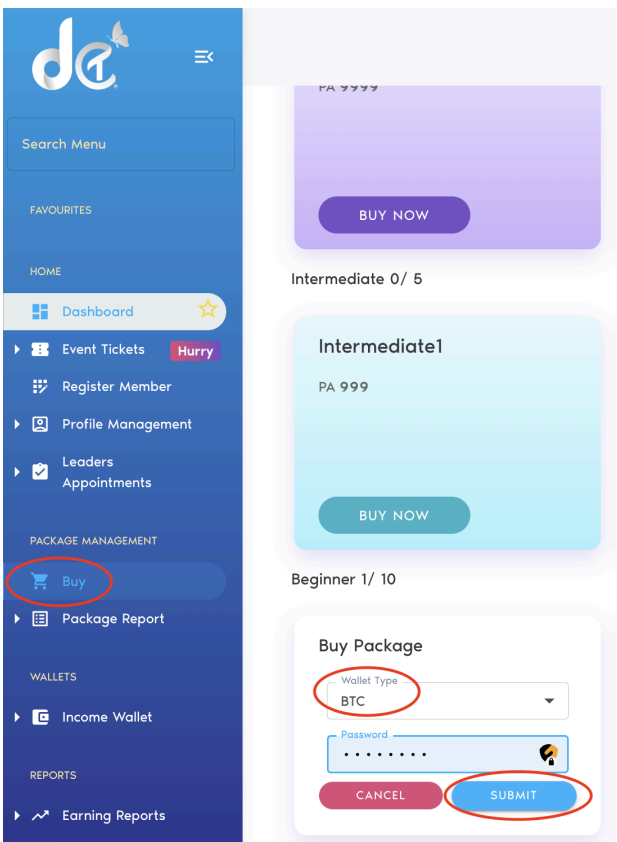

Gå i DCT og køb den ønskede pakke under "Buy" i menuen til venstre, vælg "Wallet Type" BTC, indsæt password og tryk på "Submit"

## 0.00151993 BTC

View Details  $\land$ 

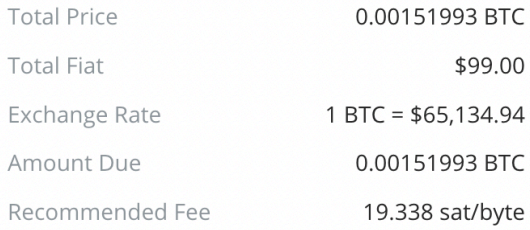

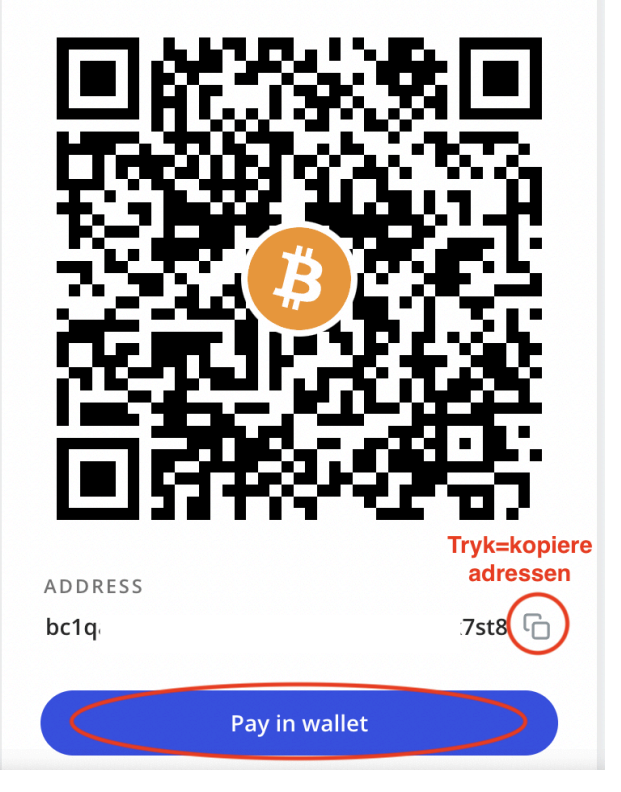

Nu kommer dette billede op med din DCT Bitcoin adresse som du skal kopiere, se rød ring og trykke "Pay in Wallet"

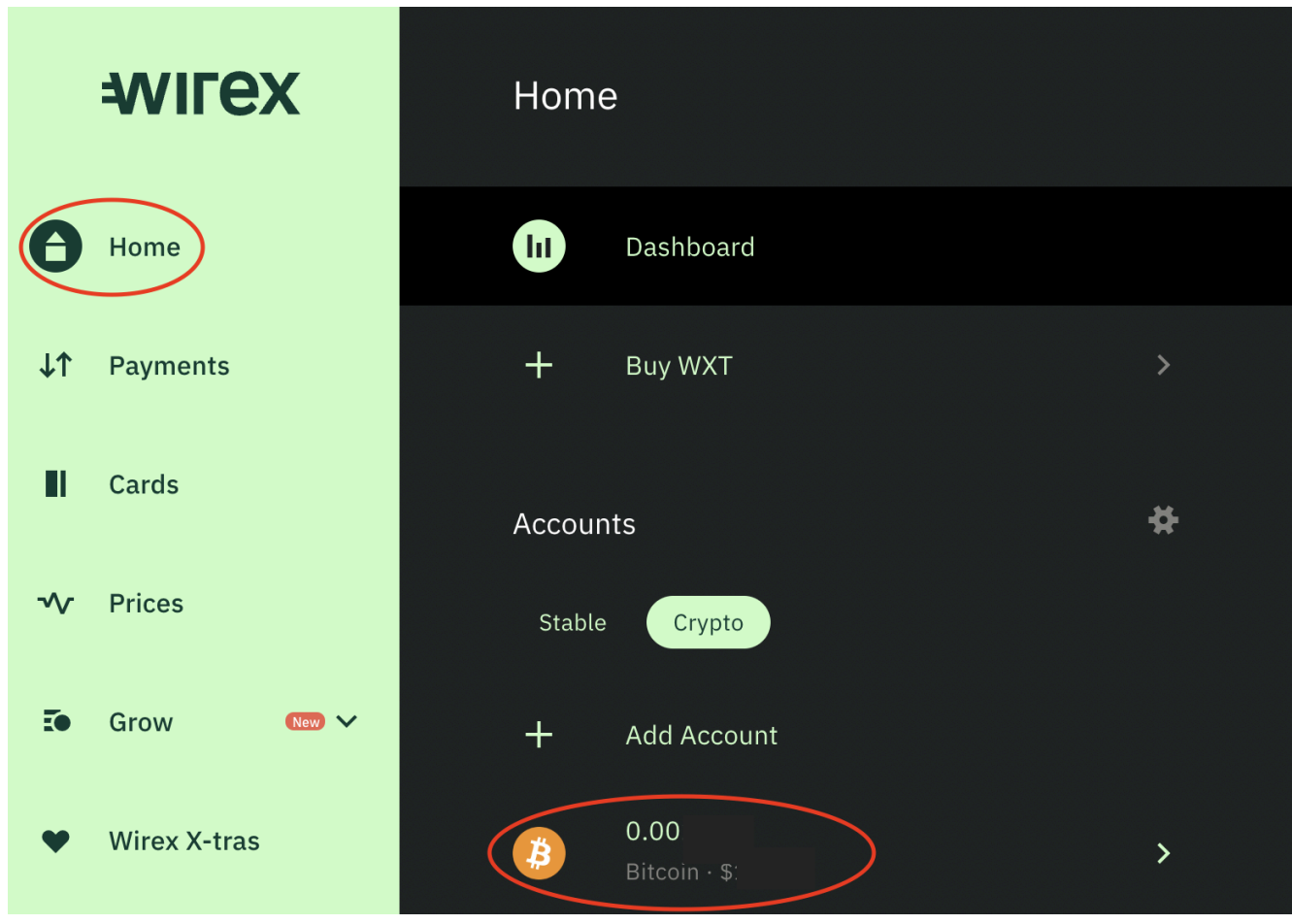

Gå tilbage til Wirex tryk på "Home" og tryk på "Bitcoin"

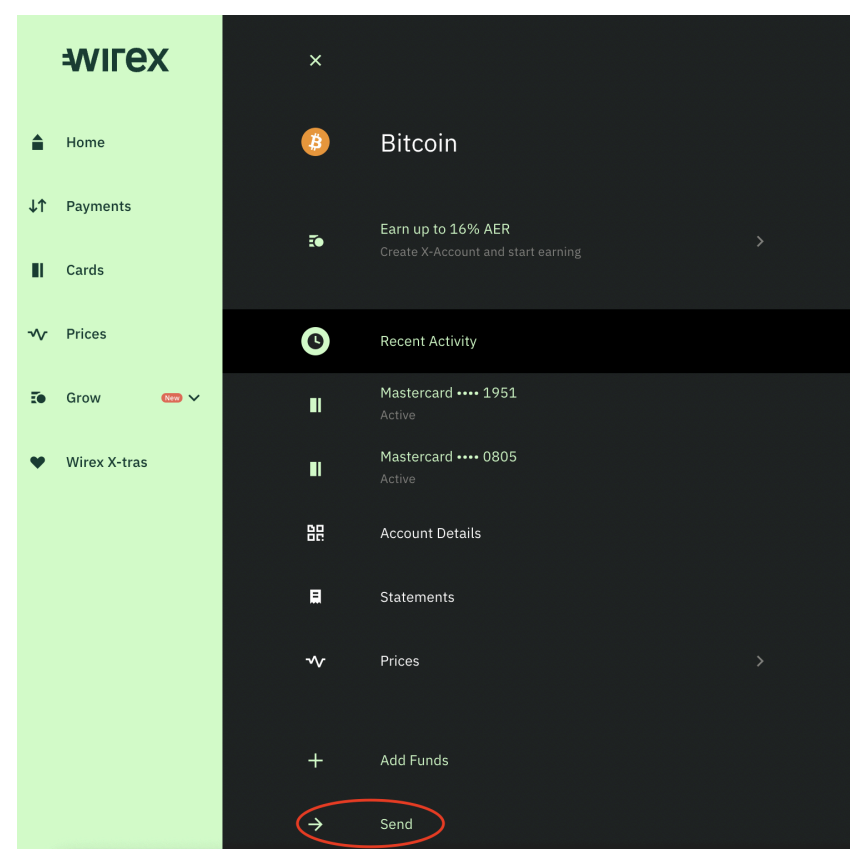

Nederst skal du trykke på "Send", da du skal sende penge til DCT

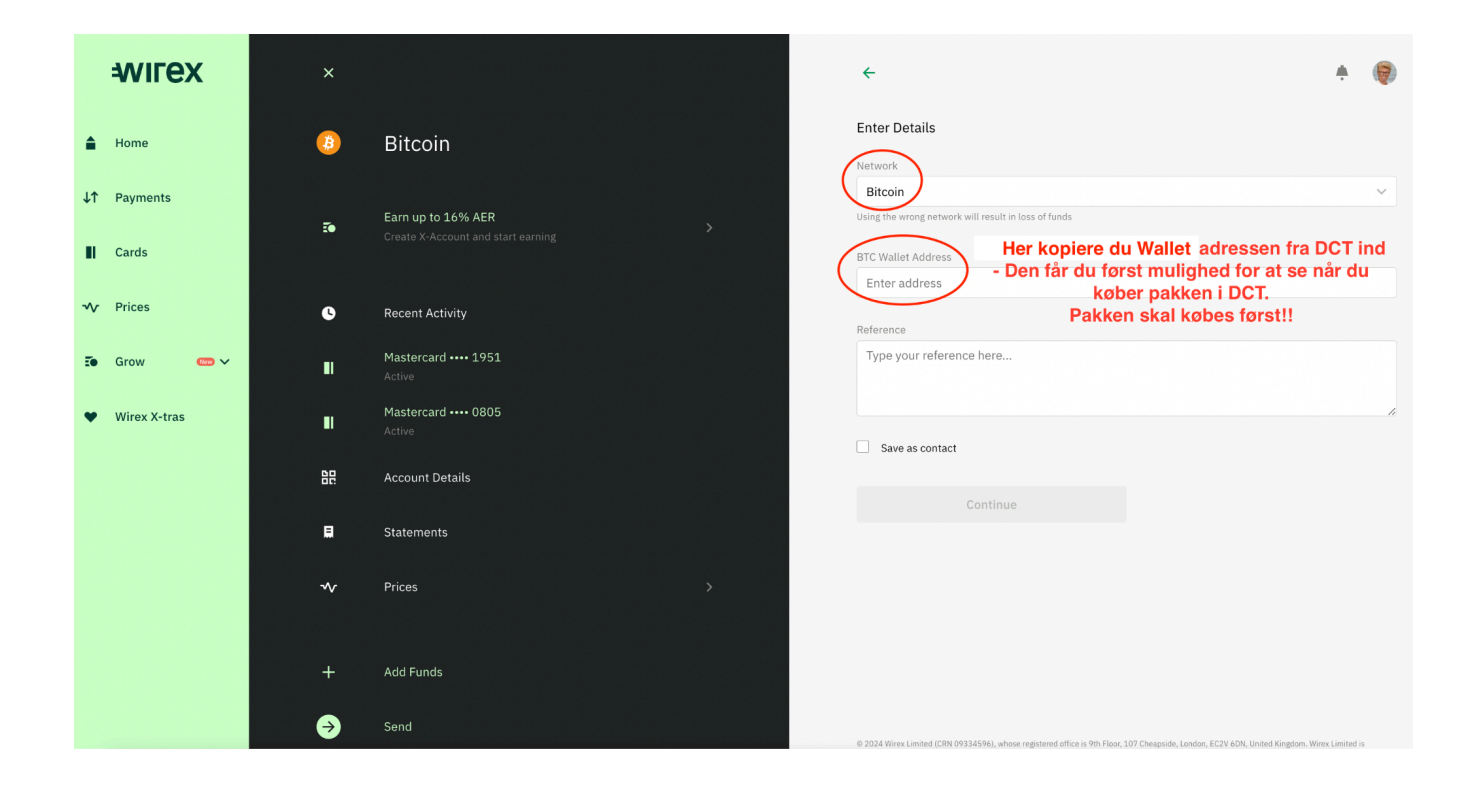

## Her vælger du øverst i "Network" **"Bitcoin" VIGTIGT**

Derefter indsætter du den Wallet adresse du lige har kopieret fra DCT **VIGTIGT:** Tjek de første 4 og sidste 4 cifre/tal om de er rigtige, ellers vil pengene gå tabt! Tryk derefter "Continue" - Nu er pengene overført til DCT og pakken er nu købt  $\mathbf{\mathbf{\bullet}}$ 

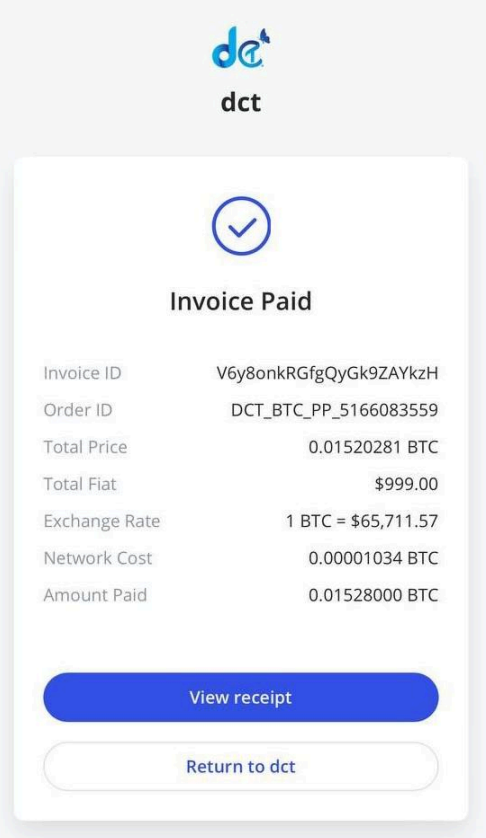

Kvittering fra DCT